## **Deltagande på ämnestillfälle**

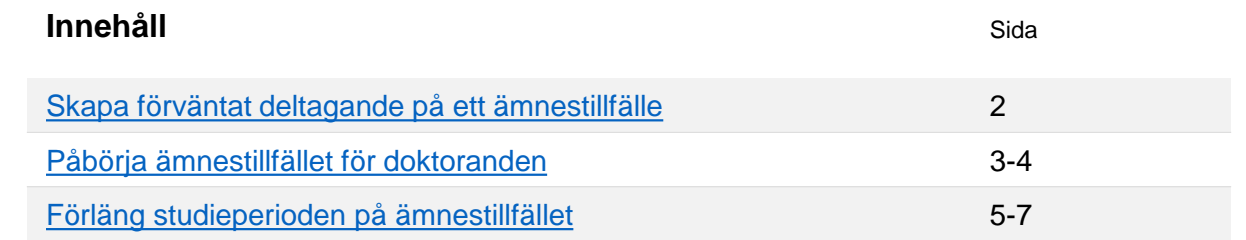

All utbildning på forskarnivå i Ladok bedrivs inom ett **Ämne på forskarnivå**. Ämne på forskarnivå är en typ av kurspaketering.

Inom denna kurspaketering skapas ett kurspaketeringstillfälle som kallas **Ämnestillfälle**. På ämnestillfället anges t.ex. studieperiod och om utbildningen avses leda till doktorsexamen eller licentiatexamen. Detta tillfälle får doktoranden får ett deltagande på.

Inom ämnestillfället kan sedan innehåll läggas in, detta kan vara t.ex. **kurser**, **forskningsarbeten** eller **individuella åtaganden**. Detta motsvarar den utbildning och aktiviteter som doktoranden deltar i på lärosätet.

**I denna guide beskrivs hur du skapar ett deltagande för en doktorand på ett ämnestillfälle, samt hur du hanterar ev. förlängning av studieperioden.** 

**Ämne på forskarnivå** (Kurspaketering) **Ämnestillfälle** (Kurspaketeringstillfälle) Avses leda till doktorsexamen, 2015-01-12 – 2019-12-29 **Individuellt åtagande:** deltagande på konferens, 2,0 hp **Forskningsarbete:** Doktorsavhandling, 180,0 hp **Kurs, forskarnivå:** Akademiska samtal 2,0 hp

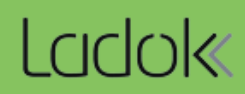

## <span id="page-1-0"></span>**Handhavande**

- **1. Sök fram doktoranden** under: **Studiedokumentation → Student.**
- 2. Gå till fliken **Studiedeltagande**
- 3. Välj att skapa en **Ny studieplan**

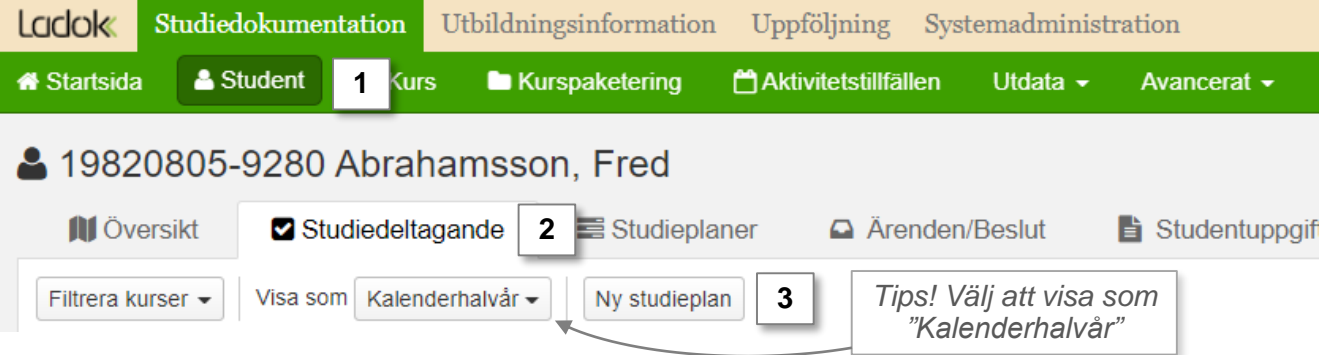

- 4. I dialogrutan som öppnas: sök fram **Ämnet på forskarnivå** som doktoranden ska studera.
- 5. Bland sökresultaten: **välj ämne på forskarnivå** (i fältet "Välj kurspaketering) och sedan **ämnestillfälle** (i fältet "Välj tillfälle").
- 6. Ange vilket datum som doktoranden förväntas påbörja sina studier i fältet **Tillgängligt från och med.**
- 7. Ange om doktoranden deltar på **senare del** av ämnestillfället eller ej (om "ja" eller "nej" angavs för ämnestillfället i utbildningsinformation kan du inte göra något val här).
- 8. Gå till **nästa sida** (kortkommando: Ctrl + S) och **bekräfta** sedan i dialogrutan.

Doktoranden har nu ett förväntat deltagande på ämnestillfället.

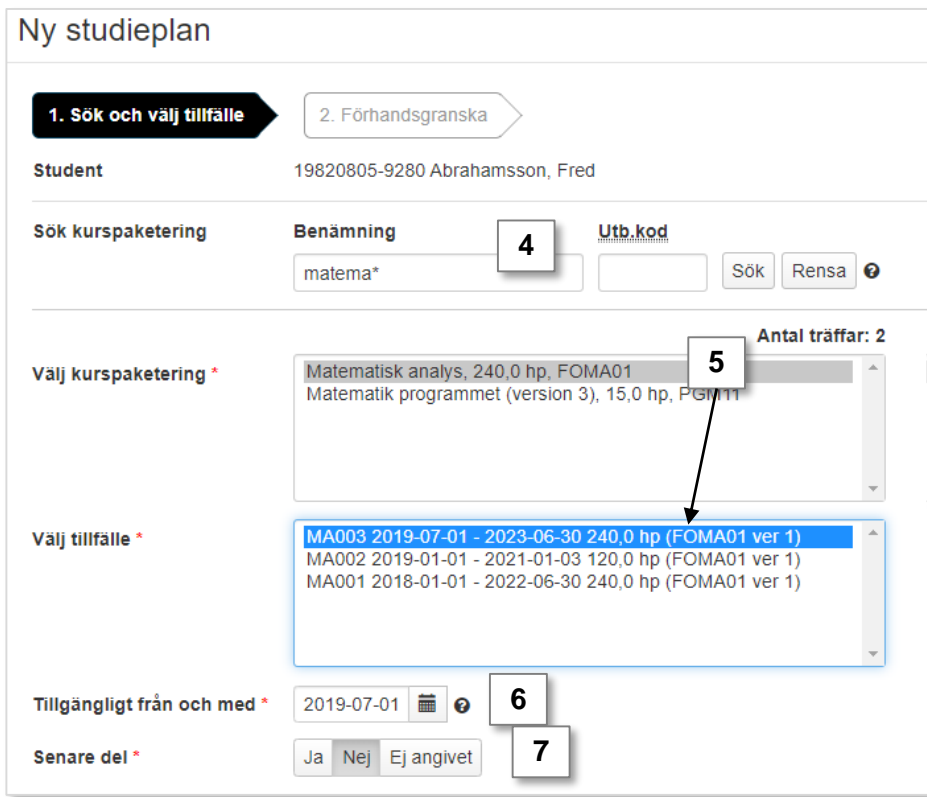

<span id="page-2-0"></span>För att utbildningen ska kunna påbörjas behöver doktoranden registreras på något innehåll inom ämnestillfället. Detta kan t.ex. vara på en kurs, individuellt åtagande eller på forskningsarbetet (d.v.s. licentiatuppsatsen eller doktorsavhandlingen).

## **Handhavande**

I detta exempel kommer doktoranden registreras på ett kurstillfälle på en kurs som ges på lärosätet.

1. I raden för ämnestillfället: Klicka på **Välj → Lägg till kurs**

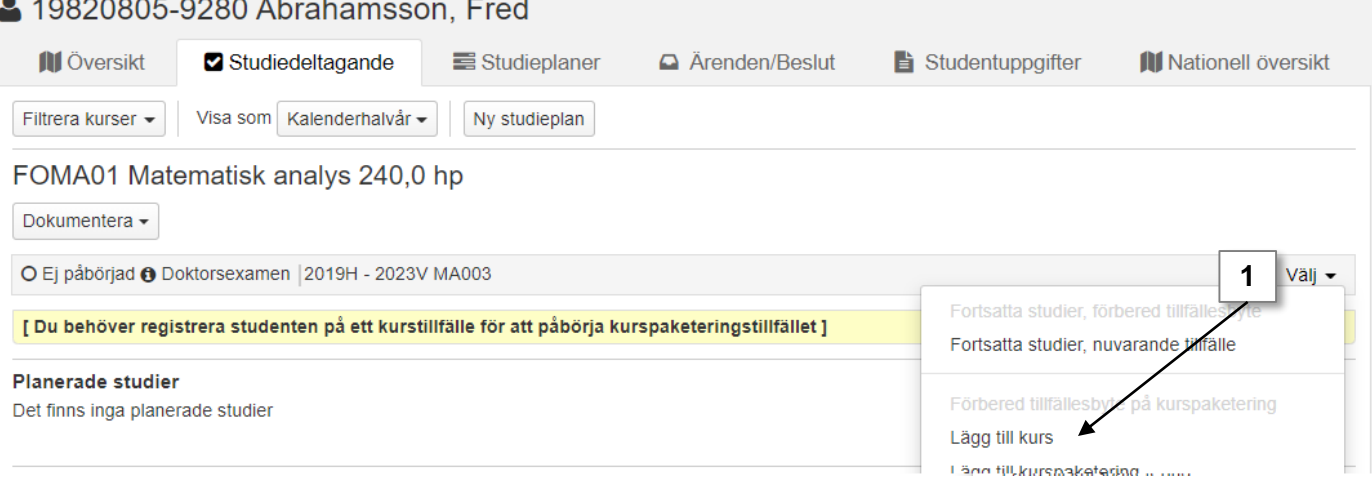

- 2. I dialogrutan: **sök fram kursen** doktoranden ska registreras på
- 3. I sökresultaten: **välj kursen** (i fältet "Välj kurs) och **sedan tillfälle** (i fältet "Välj tillfälle).
- 4. Gå till **nästa sida** i dialogrutan (kortkommando Ctrl + S) och **bekräfta** sedan.

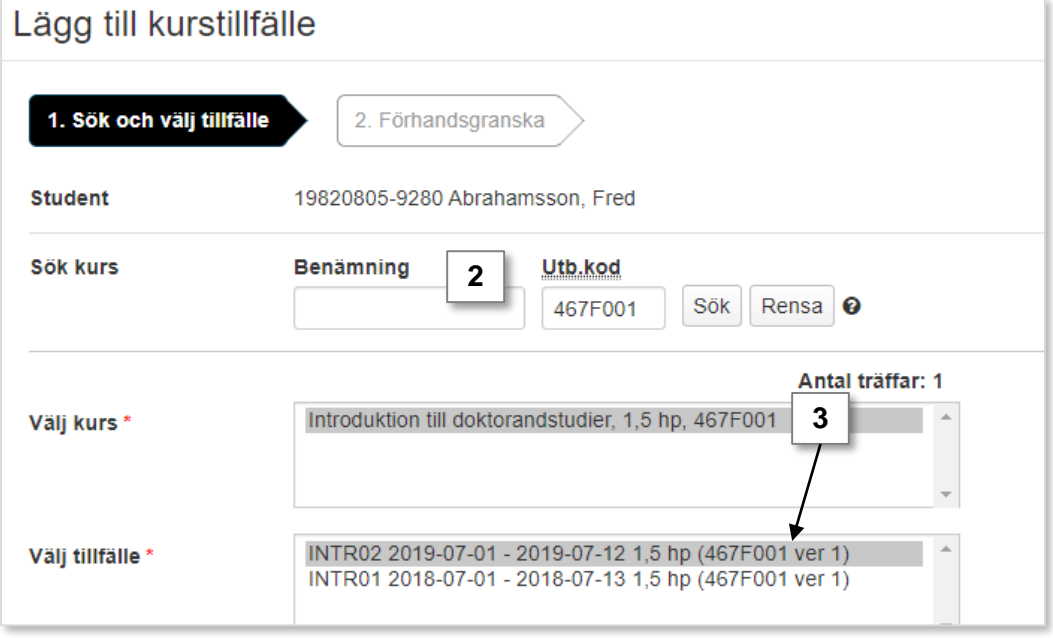

5. Ett förväntat deltagande på kurstillfället läggs in inom ämnestillfället. Registrera doktoranden genom att i raden för kurstillfället klicka på: **Välj → Registrera**  *OM kurstillfället har en registreringsperiod kan doktoranden registrera sig själv inom perioden via studentgränssnittet av Ladok*

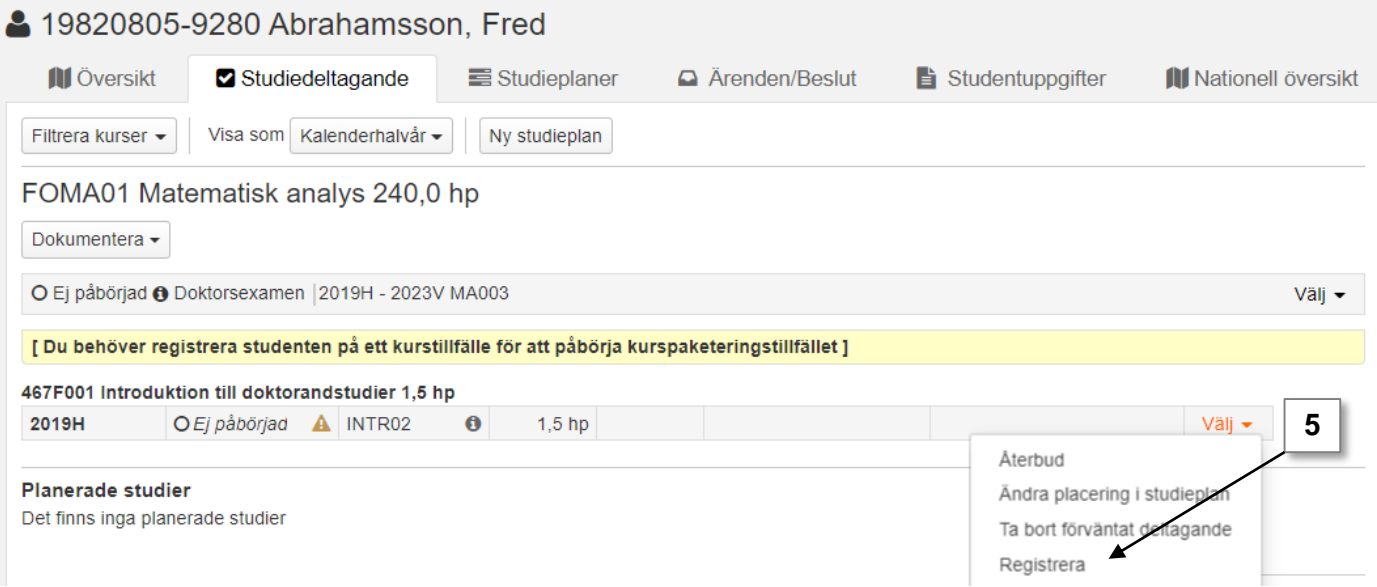

När doktoranden registrerats på innehåll inom ämnestillfället (i detta fall på ett kurstillfälle) ses utbildningen som påbörjad. Tillståndet på ämnestillfället ändras från "Ej påbörjad" till "Pågående".

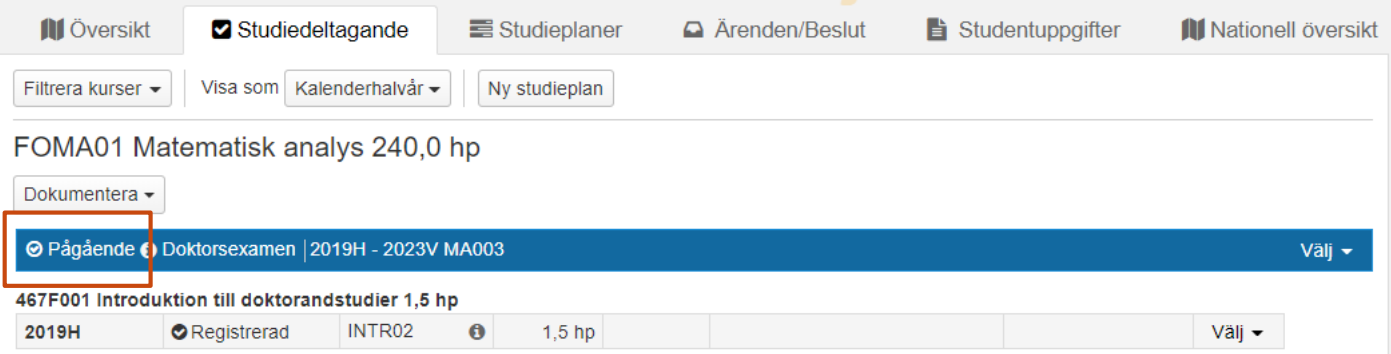

<span id="page-4-0"></span>Ladok kräver att en studieperiod anges för ämnestillfället när det skapas. Eftersom den faktiska studieperioden som doktoranden deltar på inte alltid är känd vid doktorandens start kan denna studieperiod behöva ändras efterhand som studierna förlängs.

> Om flera doktorander deltar på samma ämnestillfälle kommer ändringen av studieperioden gälla för samtliga doktorander som deltar på tillfället.

## **Handhavande**

**i**

- **1. Sök fram doktoranden** i Ladok och gå till **fliken studiedeltagande**
- 2. I raden för ämnestillfället: Klicka på **Välj → Visa i utbildningsinformation** *Tips! Välj att öppna länken i en ny flik (håll inne Ctrl-tangenten och klicka på länken). Då kan du enklare gå tillbaka till doktoranden när du är klar med ämnestillfället*

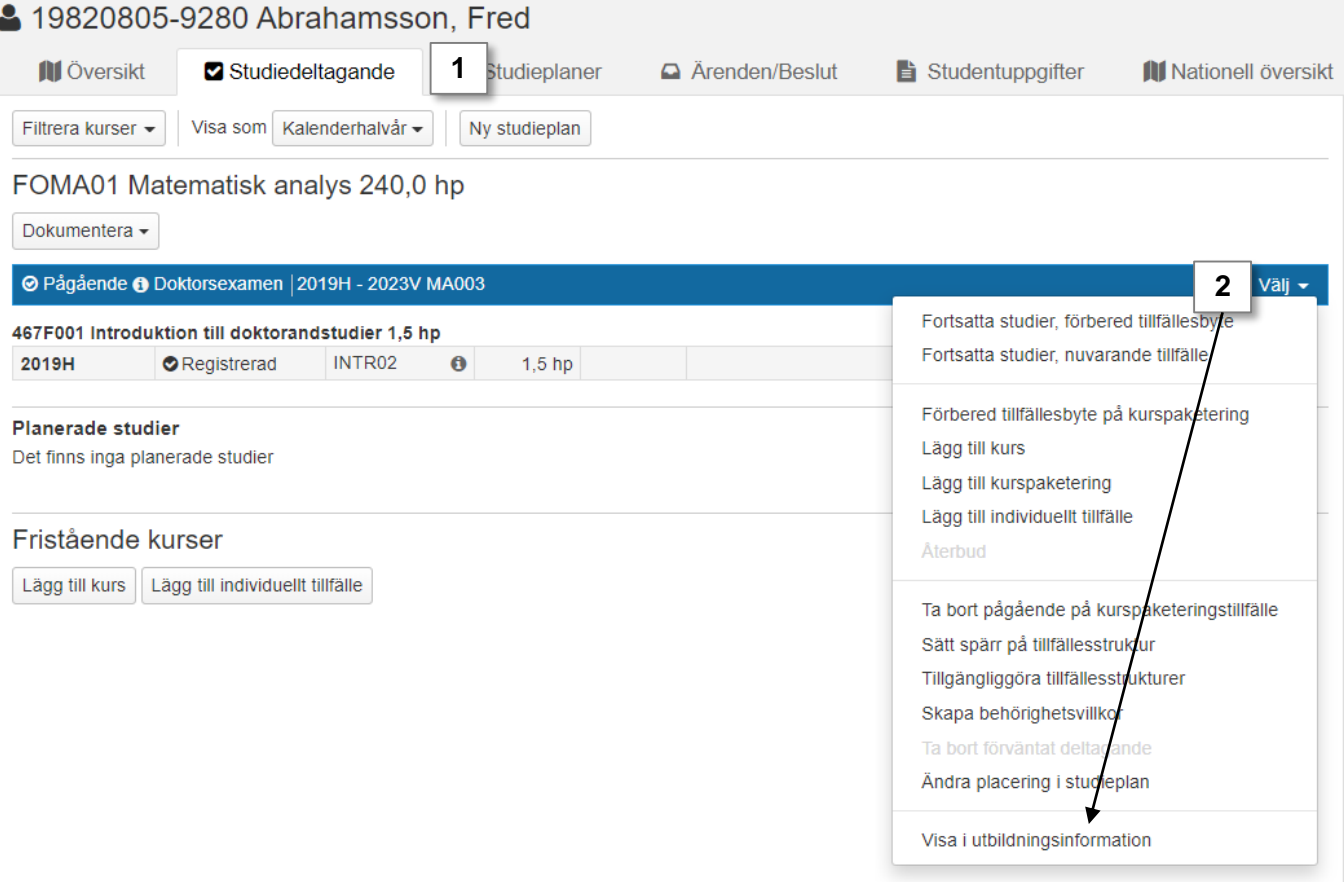

*3. Eventuellt:* gå till den nya fliken i webbläsaren som länken öppnades i

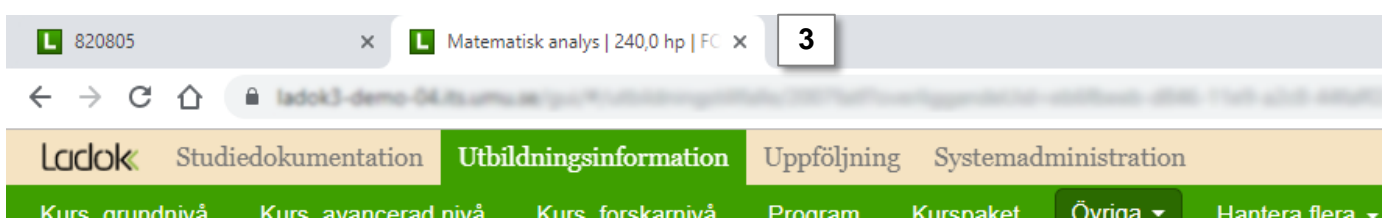

- 4. Gå till **fliken "Grunduppgifter"** för ämnestillfället
- 5. Klicka på **Ändra för registervård**
- 6. Fälten för studieperiod låses nu upp. **Skriv in ett nytt slutdatum** för studierna.
- 7. Klicka på **Spara** (kortkommando: Ctrl + S)

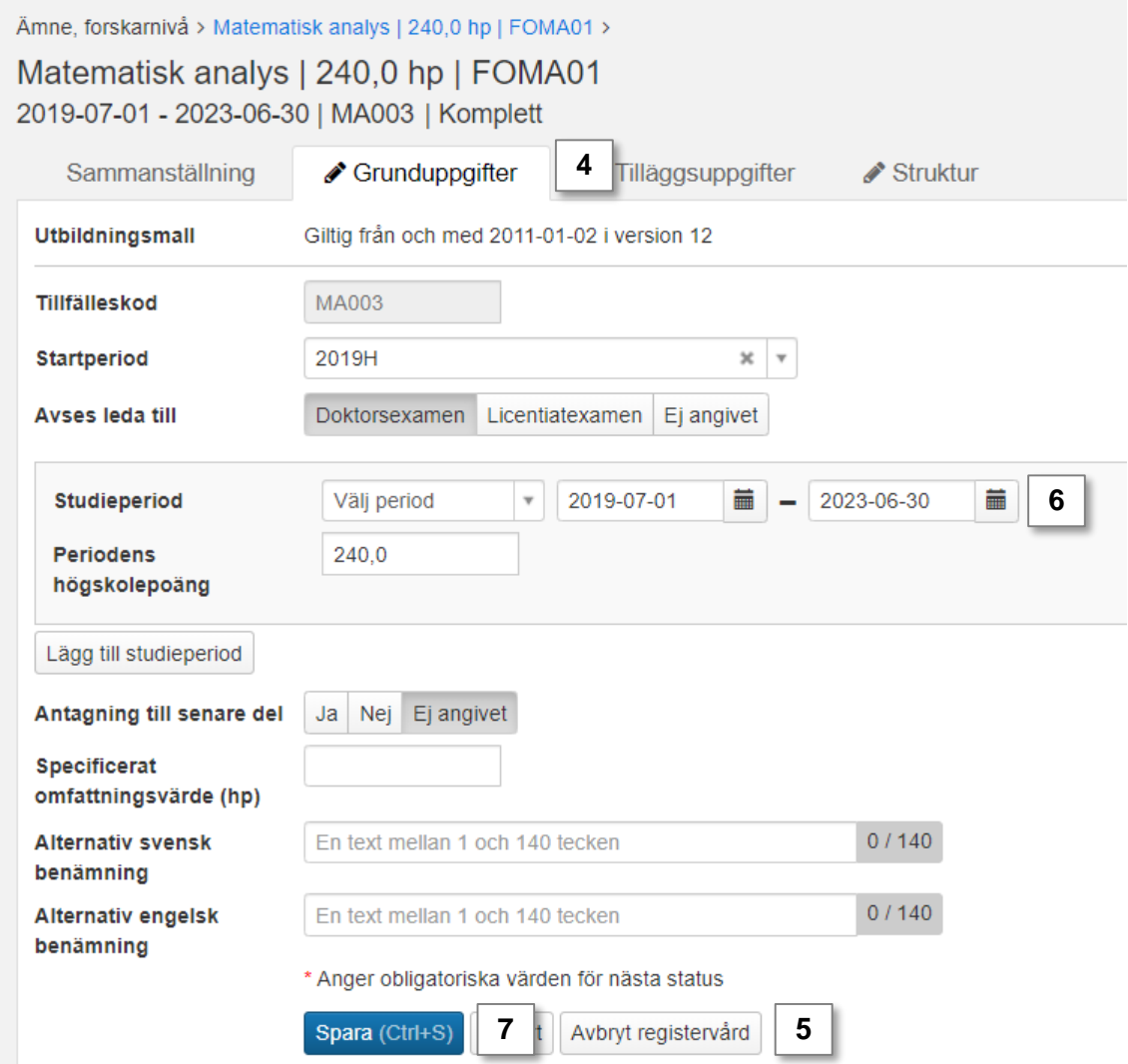

8. Gå tillbaka till doktorandens studiedeltagandeflik. Antingen genom att stänga webbläsarfliken med ämnestillfället eller genom att söka fram doktoranden på nytt.

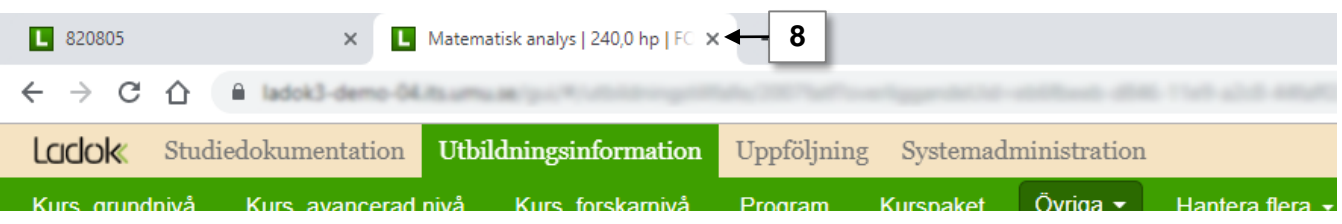

I studiedeltagandefliken ser du att ämnestillfället har förlängts för doktoranden (du kan behöva uppdatera sidan genom att klicka på tangenten F5).

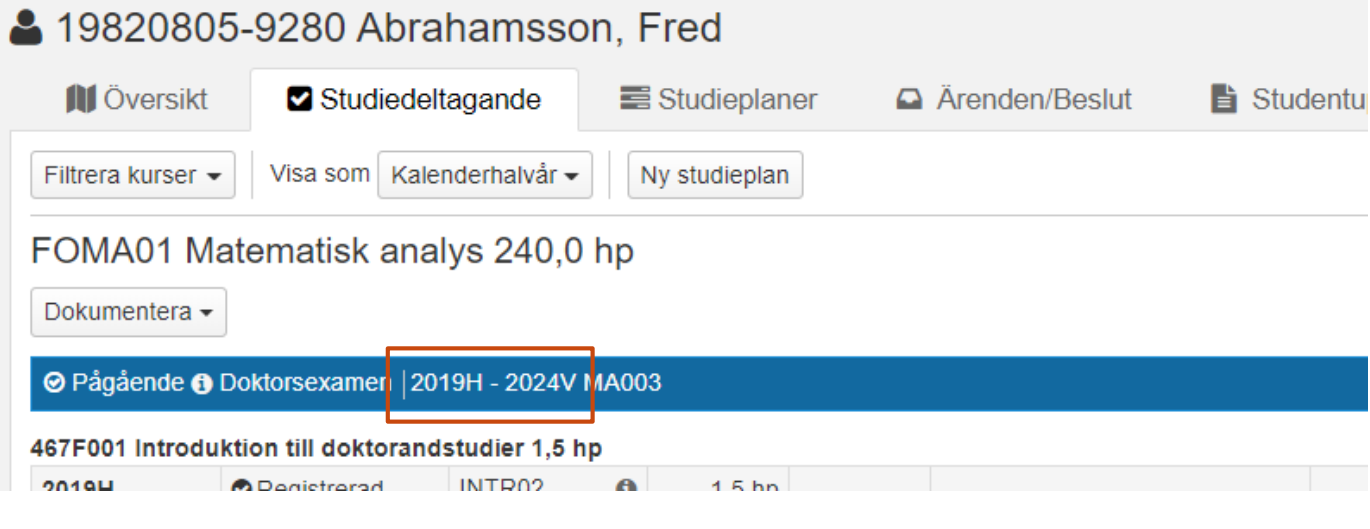